- 1. Uruchamiamy program Pole.exe.
- 2. Klikamy Wejście.

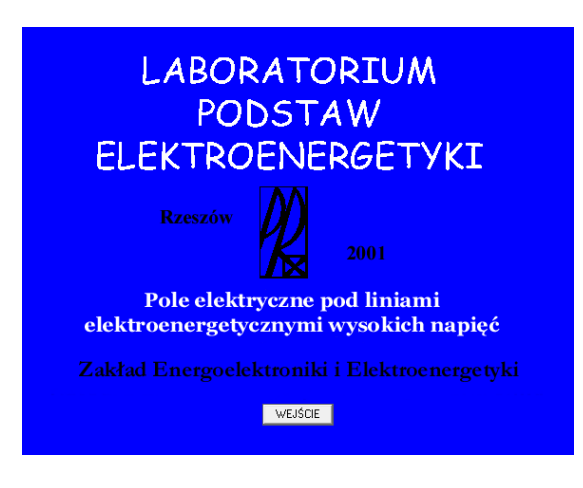

3. Wpisujemy hasło:saba i klikamy Zatwierdź.

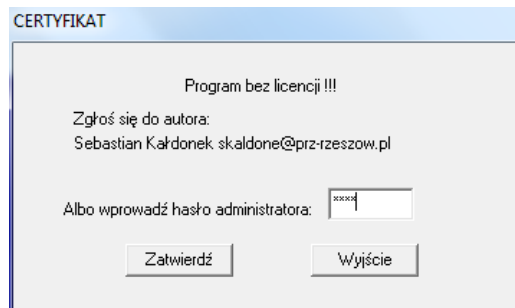

4. W uruchomionym programie wybieramy **Zadanie 1**.

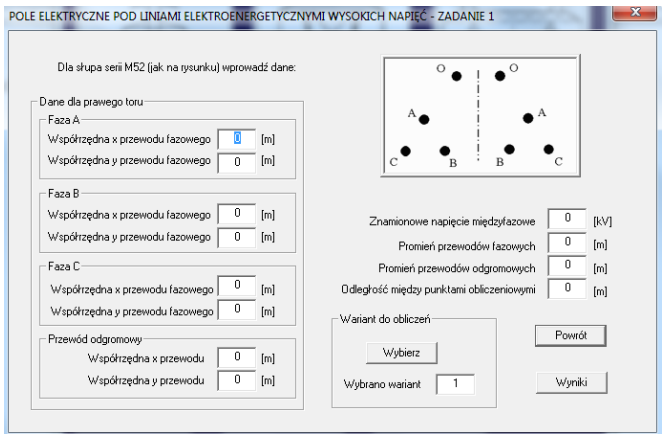

5. Wpisujemy współrzędne oraz parametry przewodów zgodnie z danymi (plik: zadania\_dane). Stosujemy kropki, nie przecinki.

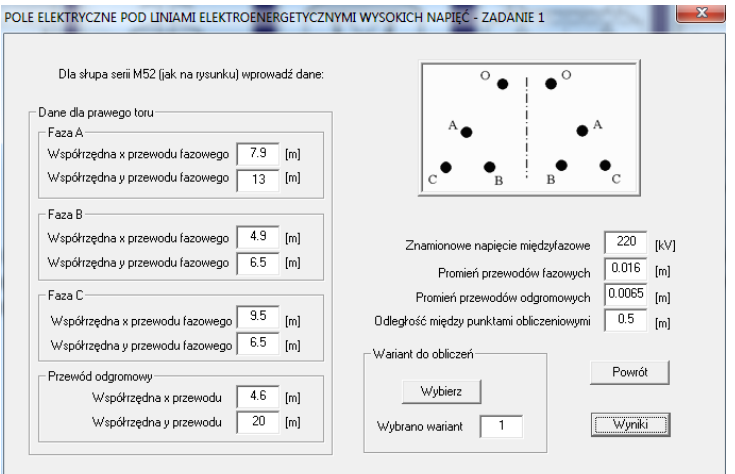

6. Klikamy Wyniki, a następnie Wykres.

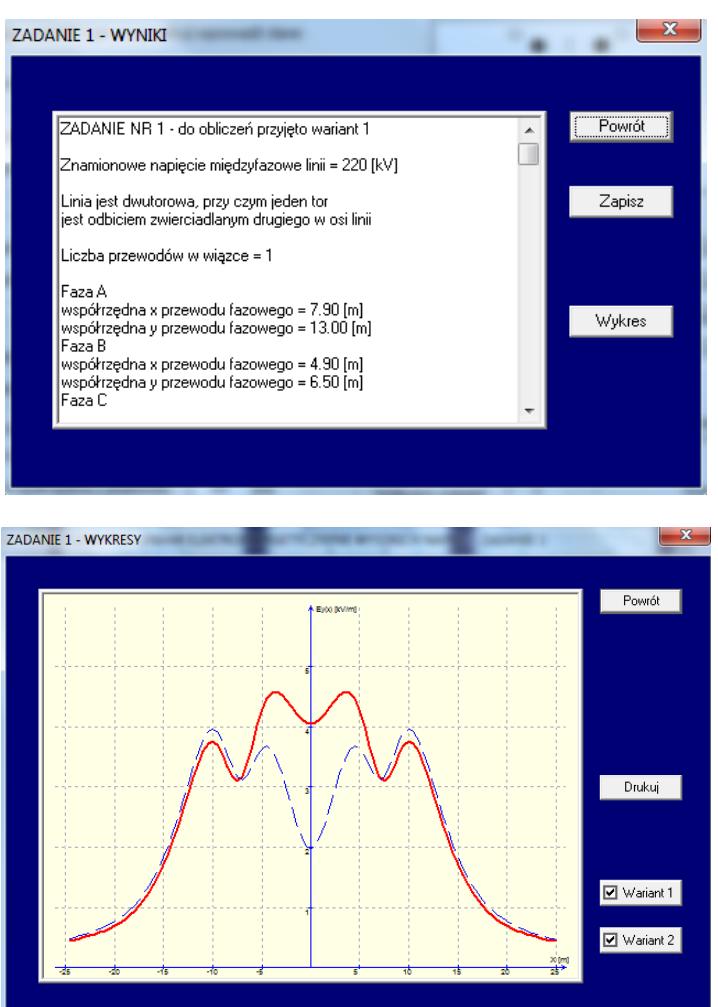

7. Kopiujemy wykres (PrtScreen i zapisujemy np. Paincie). Odczytujemy z wykresu szerokość **X1** pasa "ziemi niczyjej" czyli obszaru gdzie nie wolno przebywać na stałe wg wymagań krajowych, oraz **X5** wg wymagań UE (dla wariantu 1).

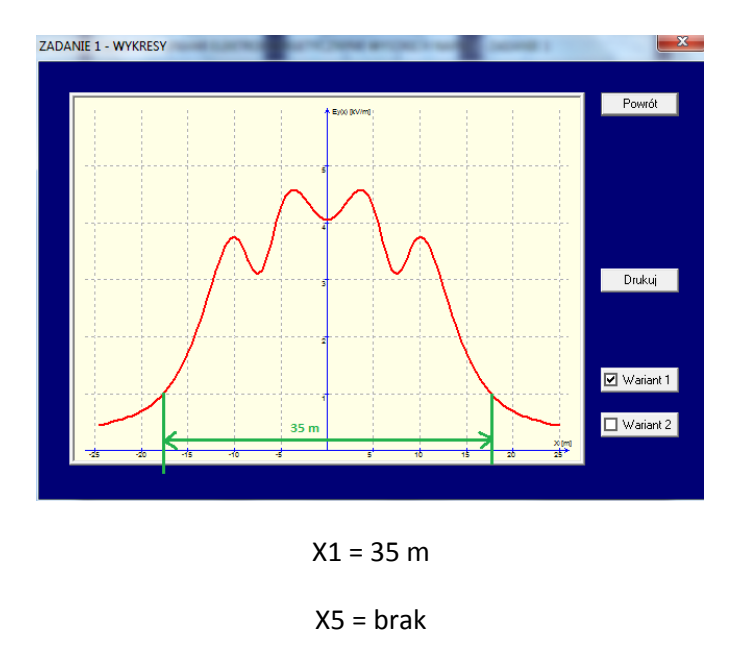

8. Zwiększamy wysokość zawieszenia przewodów (zwiększamy współrzędne y) zgodnie z treścią zadania dla każdego indywidualnie (tutaj: zadania przykład) .

+ 1 m

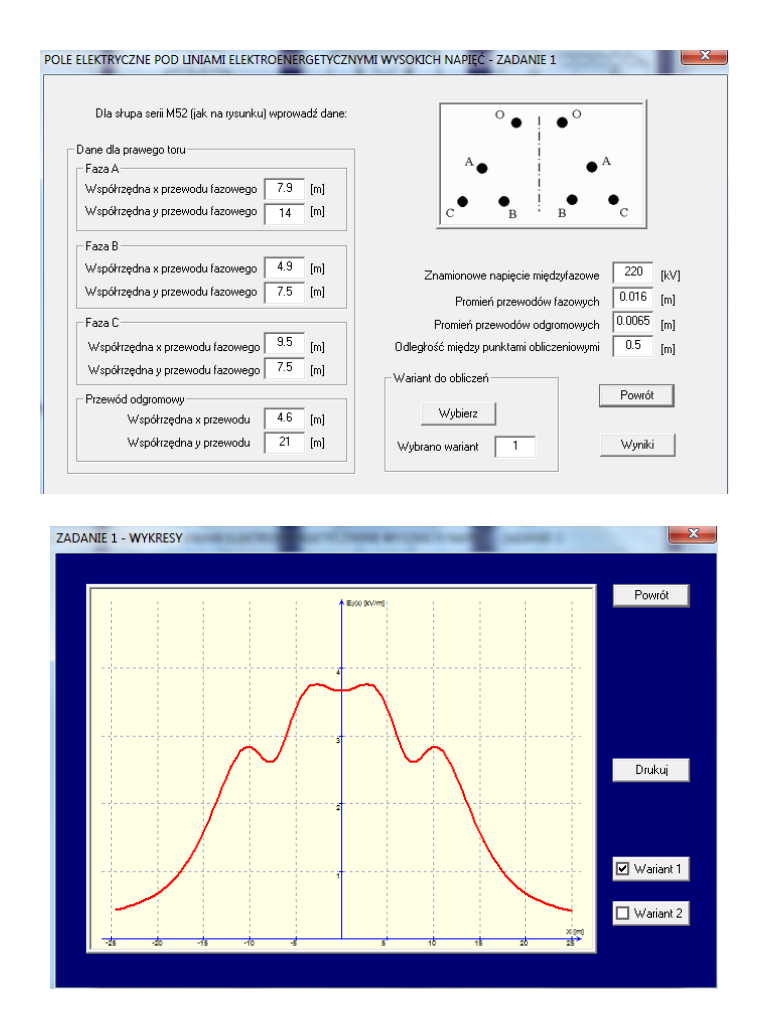

 $X1 = 34 m$ 

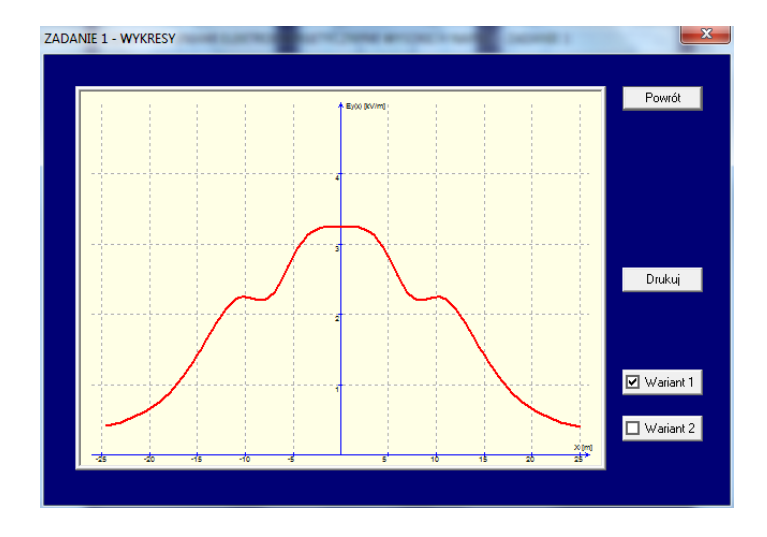

 $X1 = 33 m$ 

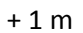

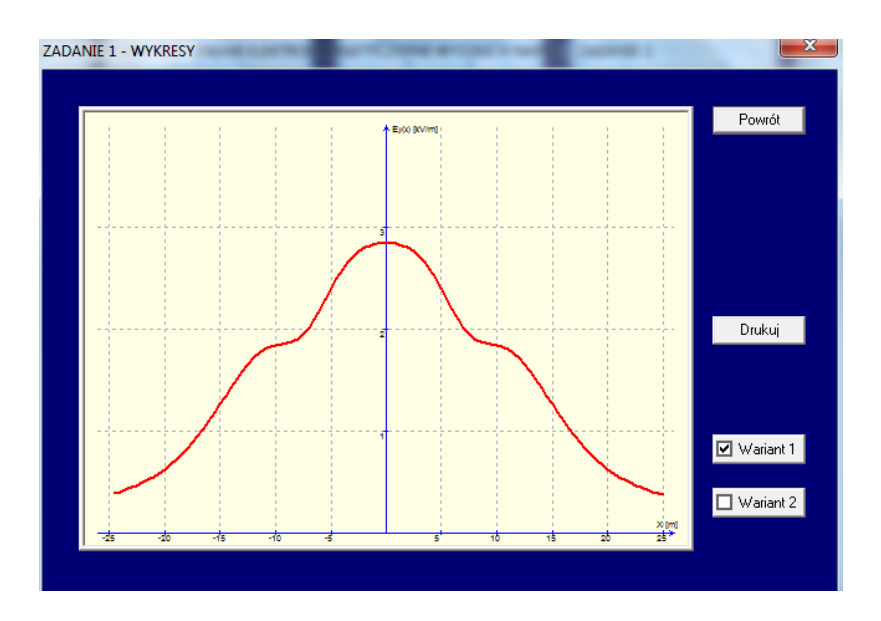

 $X1 = 32 m$ 

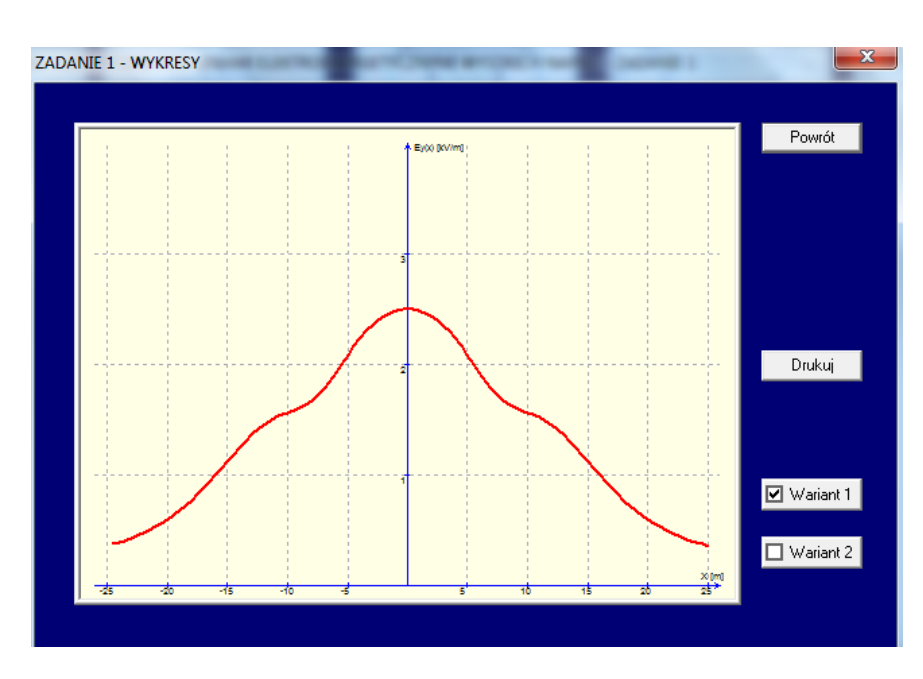

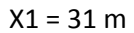

## + 1 m

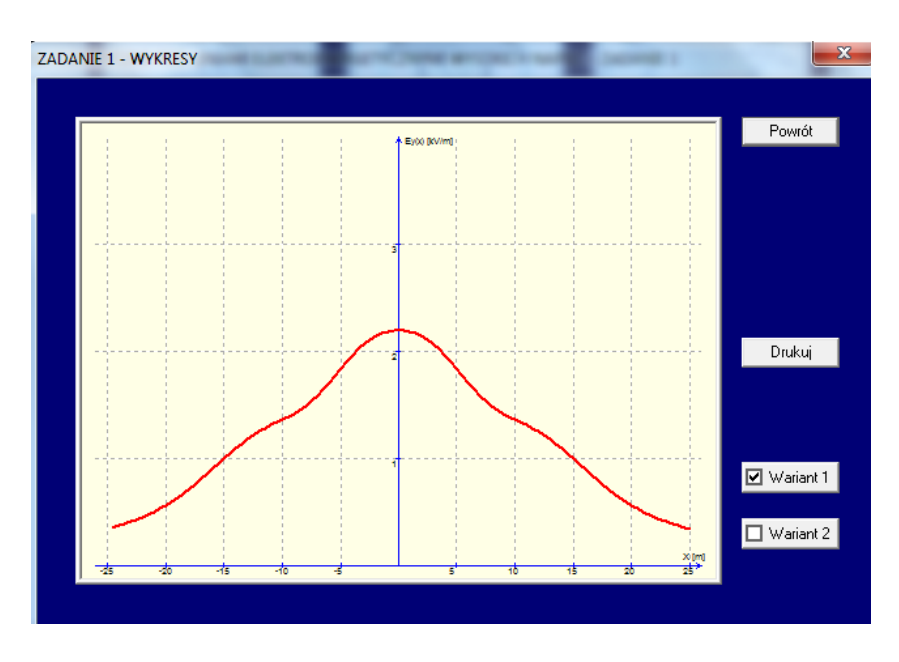

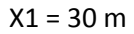

Wykonujemy wykres y=f(X1), gdzie y to wysokość najniżej zawieszonego przewodu fazowego.

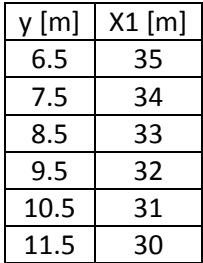

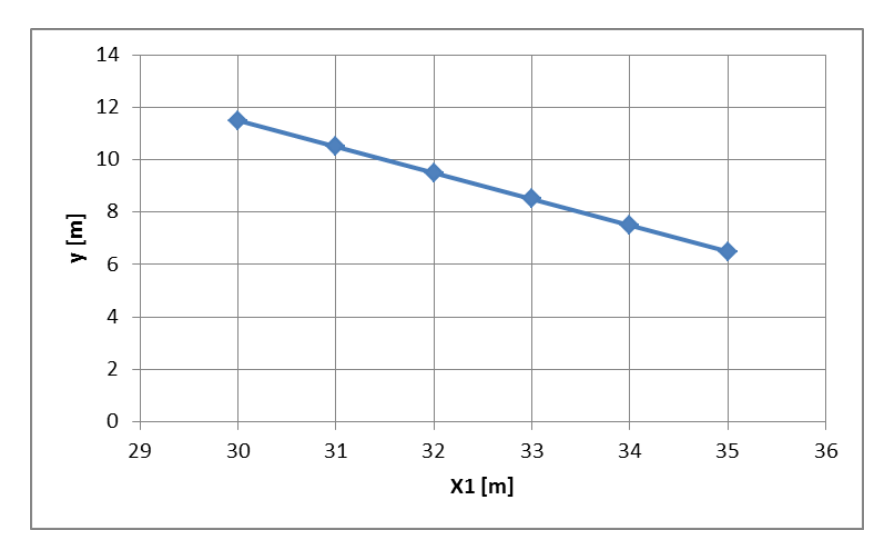

9. **Zadanie 2** wykonujemy analogicznie jak Zadanie 1. Zwiększamy wysokość zawieszenia przewodów każdorazowo dodając wartości do ostatniego kroku.

10. **Zadanie 3** – wpisujemy dane zgodnie z treścią zadania.

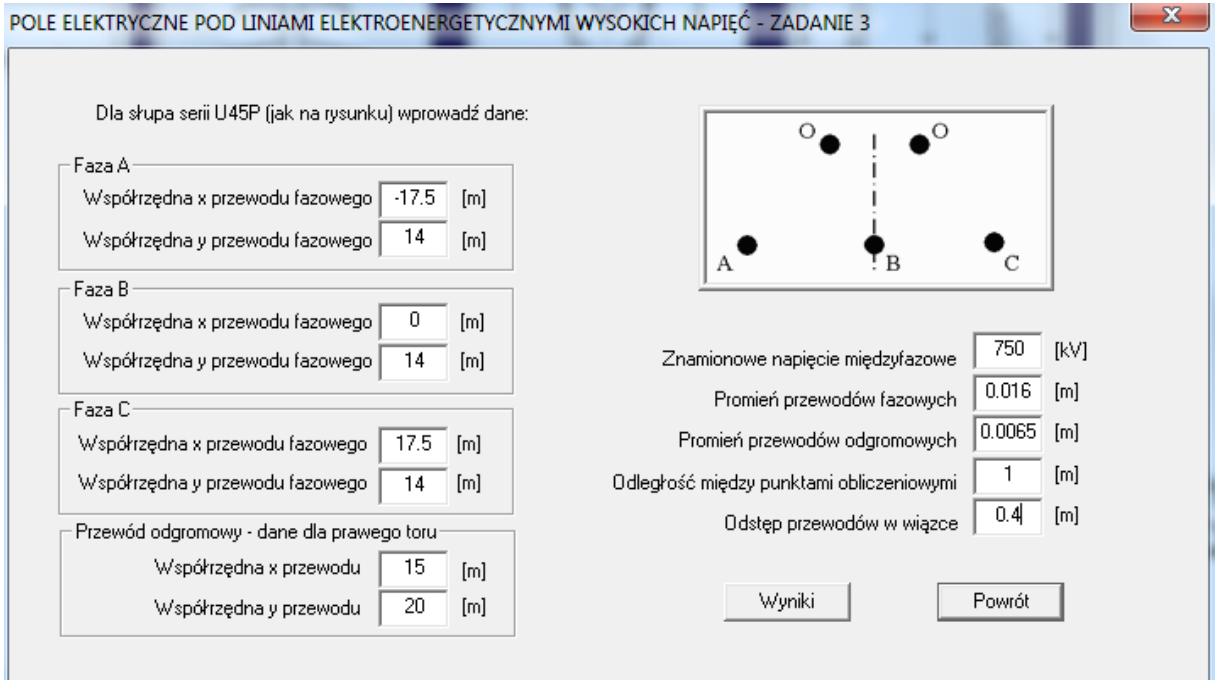

11. Kopiujemy i zapisujemy wykres.

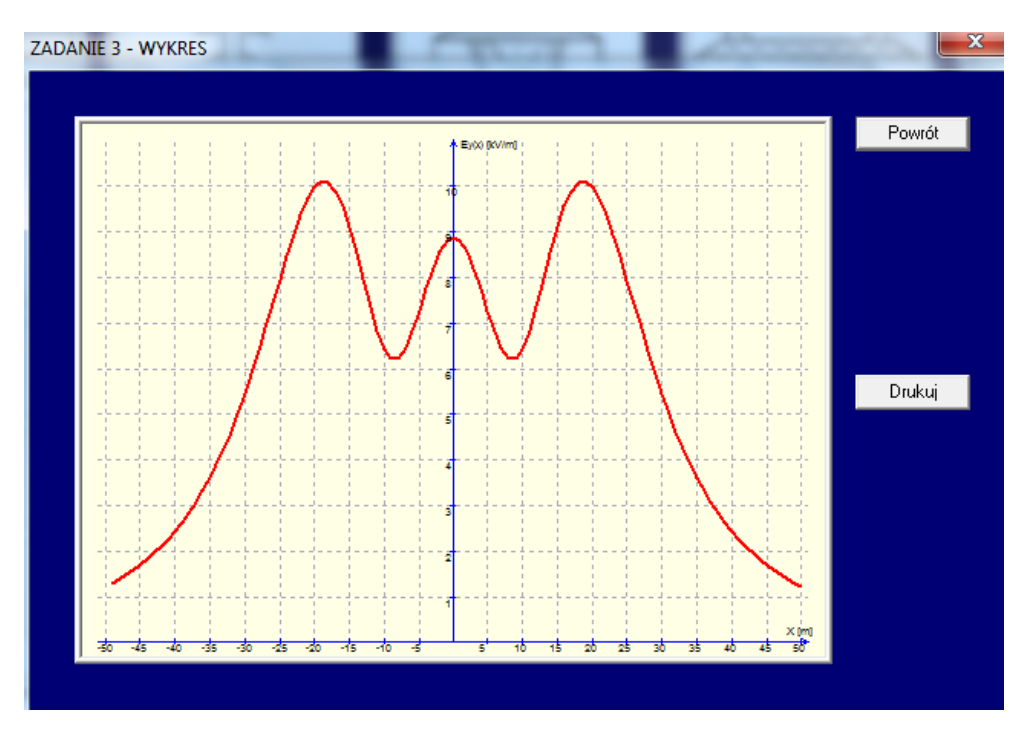

12. Zwiększamy w poziomie odstęp pomiędzy przewodami, zgodnie z treścią przydzielonego zadania.

+0,6 m

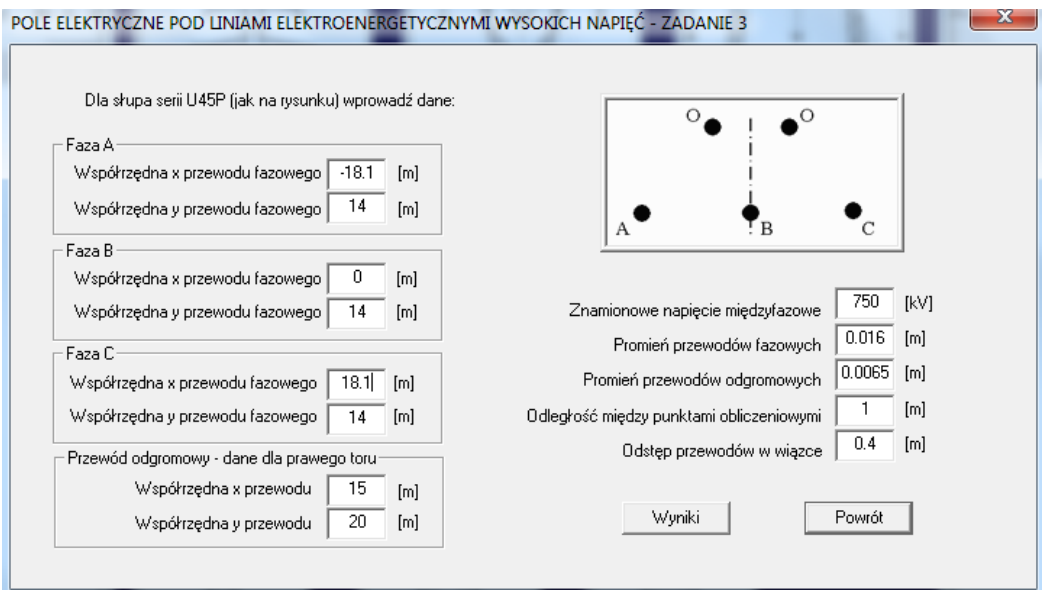

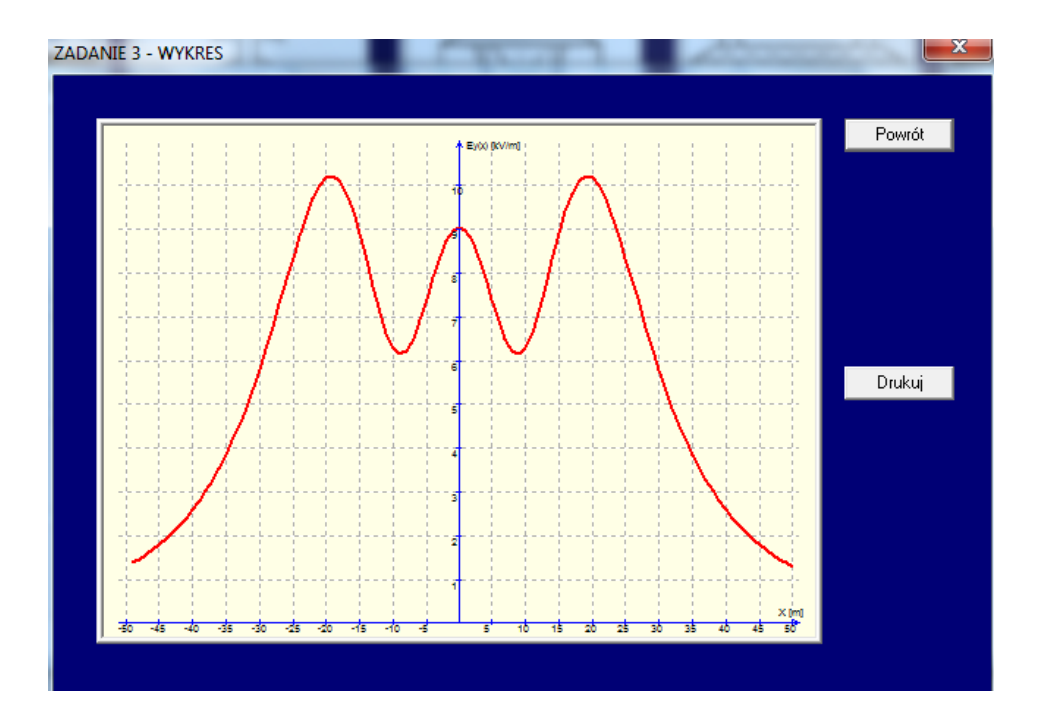

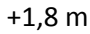

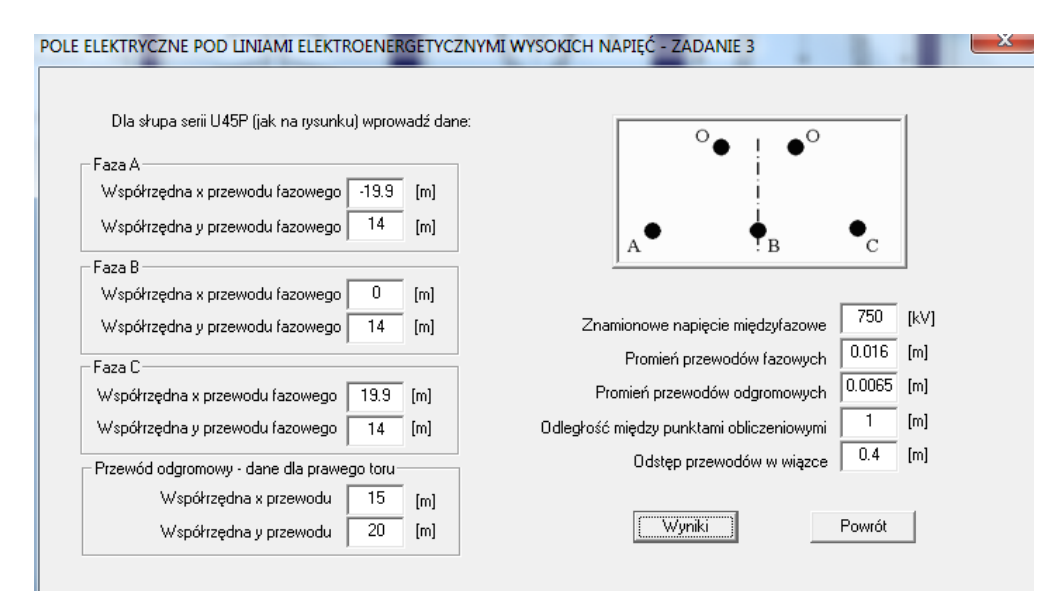

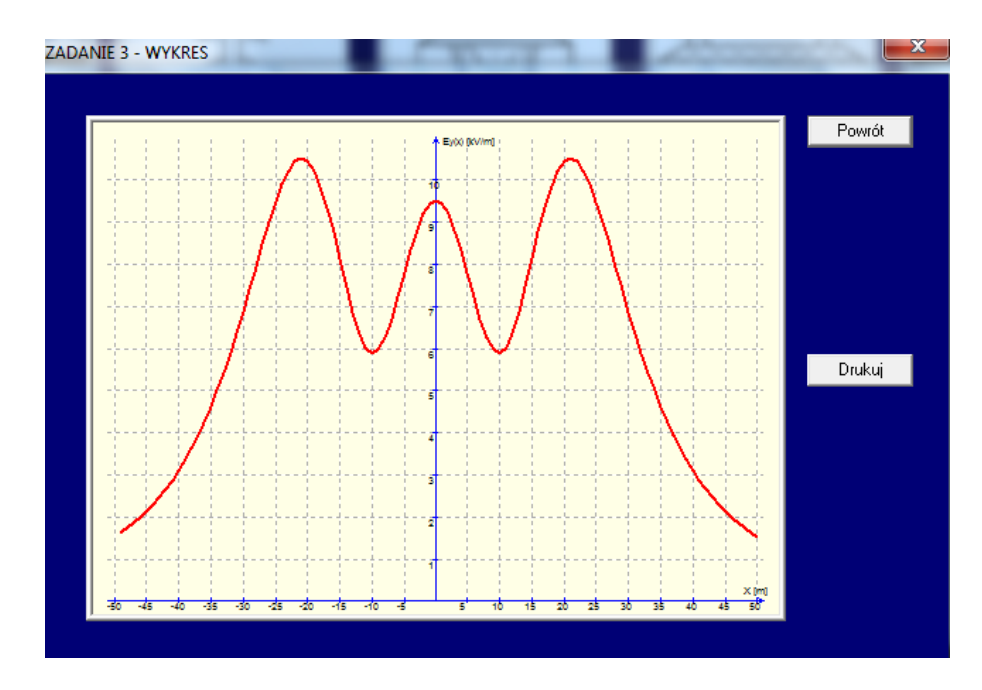

13. **Zadanie 4** pkt a wykonujemy analogicznie jak Zadanie 1 i Zadanie 2.

W pkt b dla znamionowego rozmieszczenia przewodów (przed zwiększeniem wysokości) tak należy dobrać rozmieszczenie przewodów aby rozkład pola elektrycznego był symetryczny.

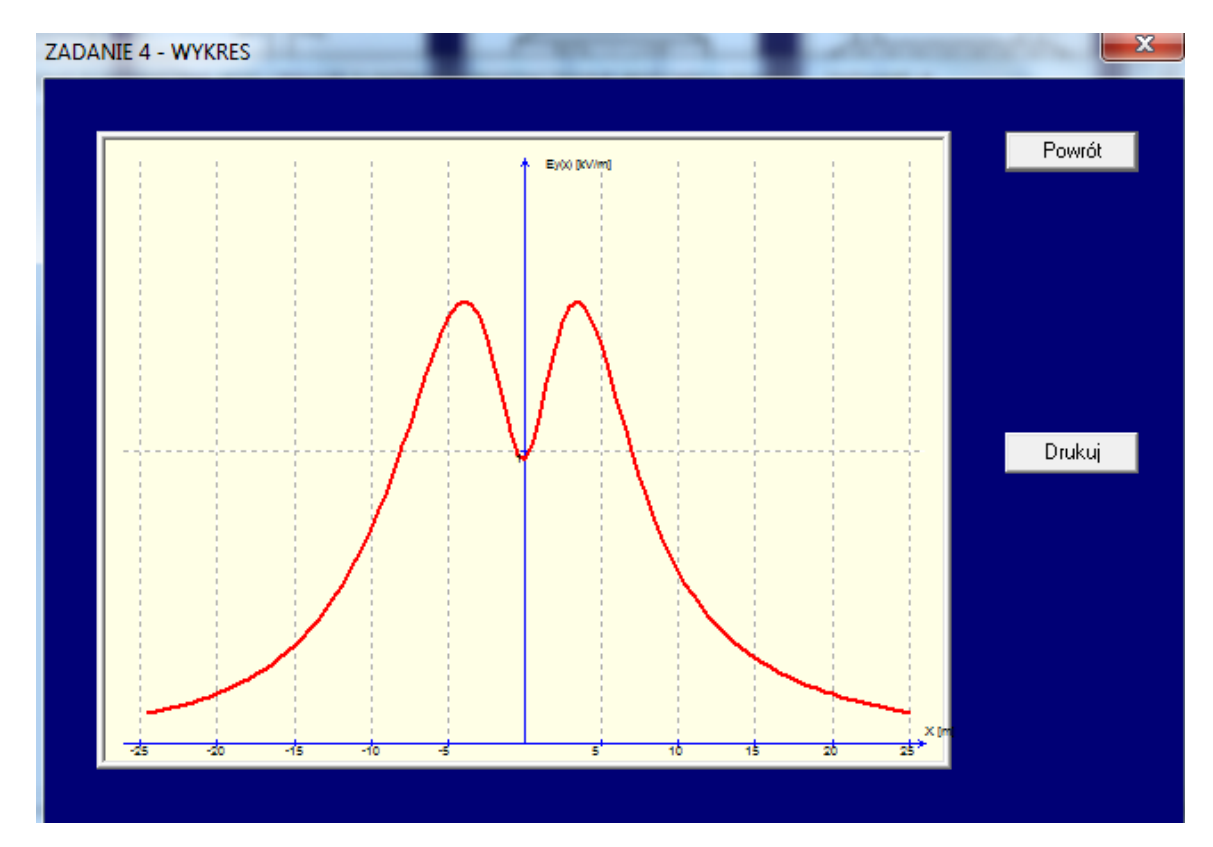

## 14. **Zadanie 5**

Wyznaczamy rozkład pola elektrycznego dla znamionowych danych.

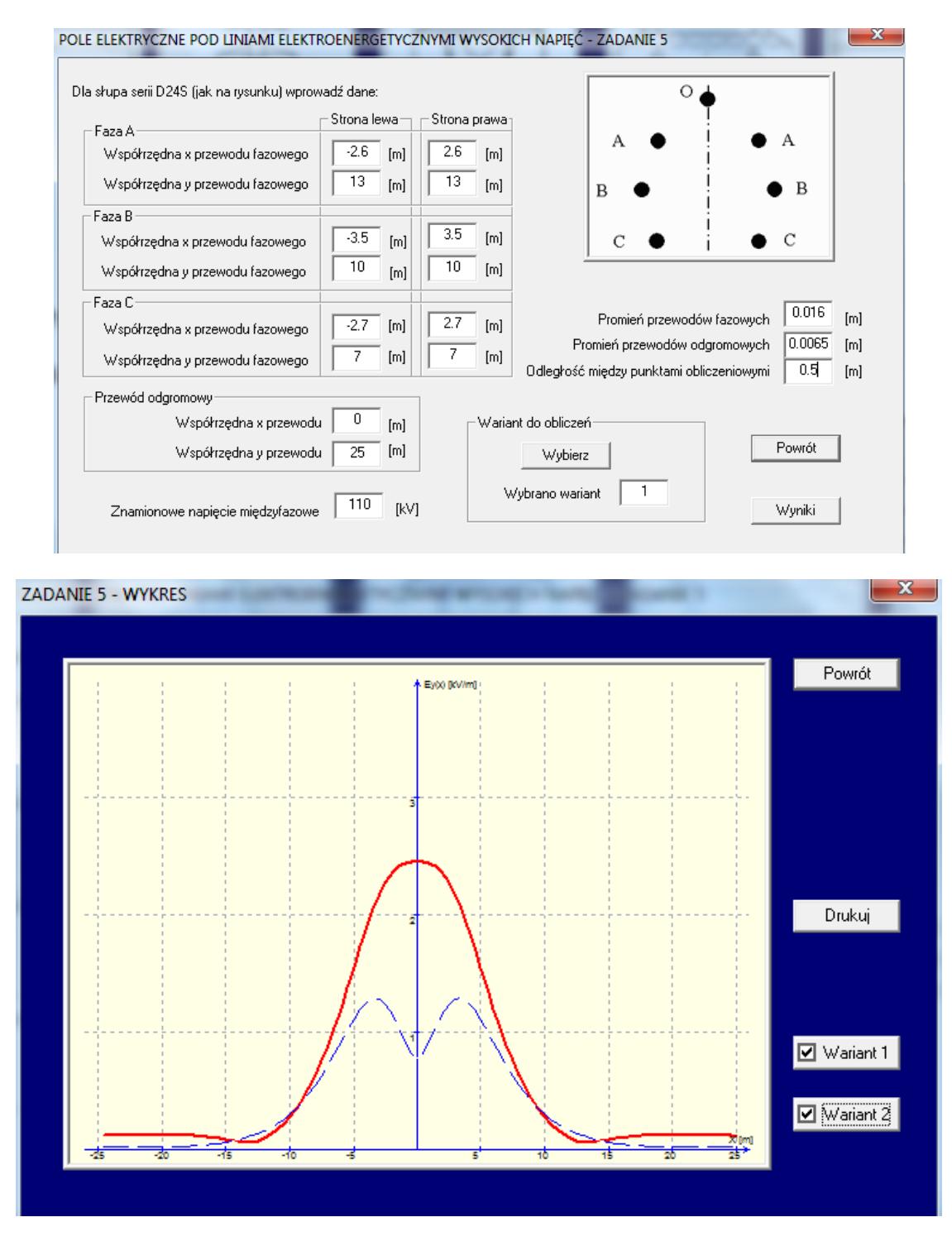

Następnie tak zmieniamy rozmieszczenie przewodów dla wariantu 1, aby pod linią natężenie pola  $E \leq 1$  kV/m.

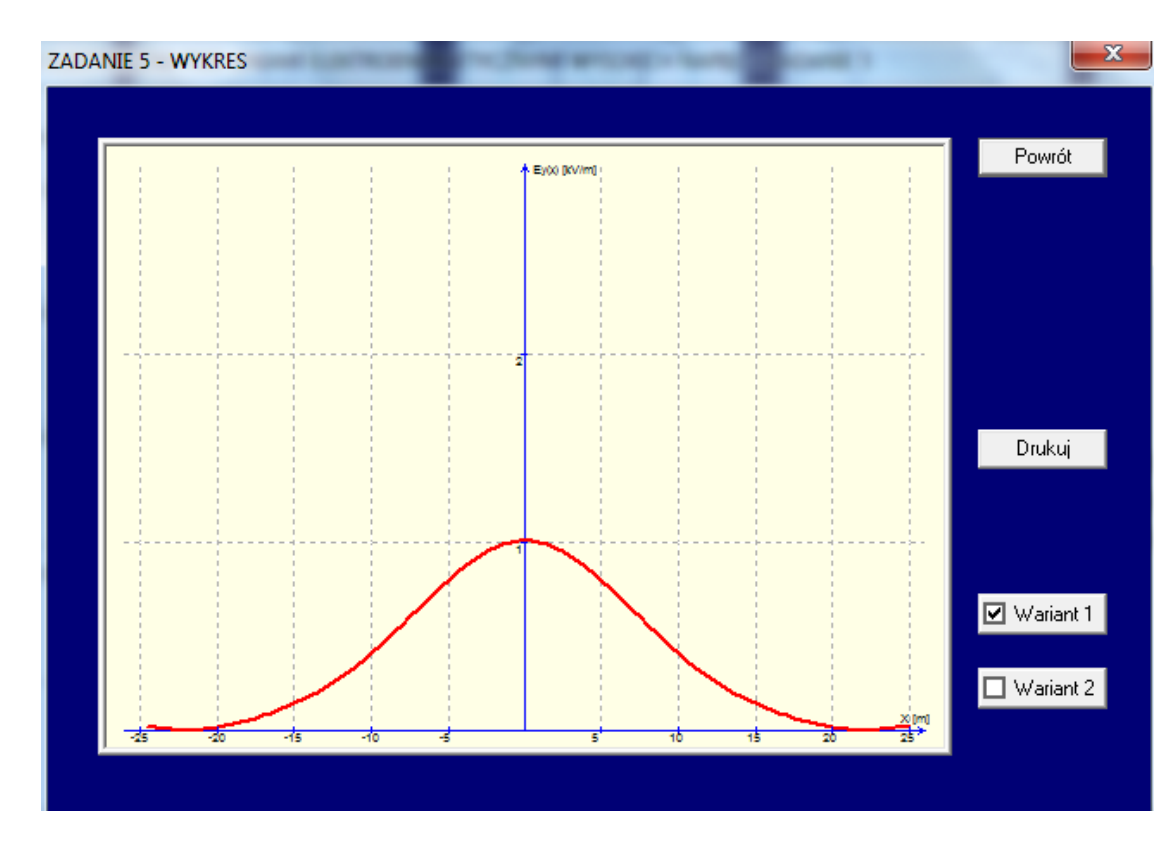

## 15. **Zadanie 6**

Wyznaczamy natężenie pola zgodnie z danymi w treści zadania.

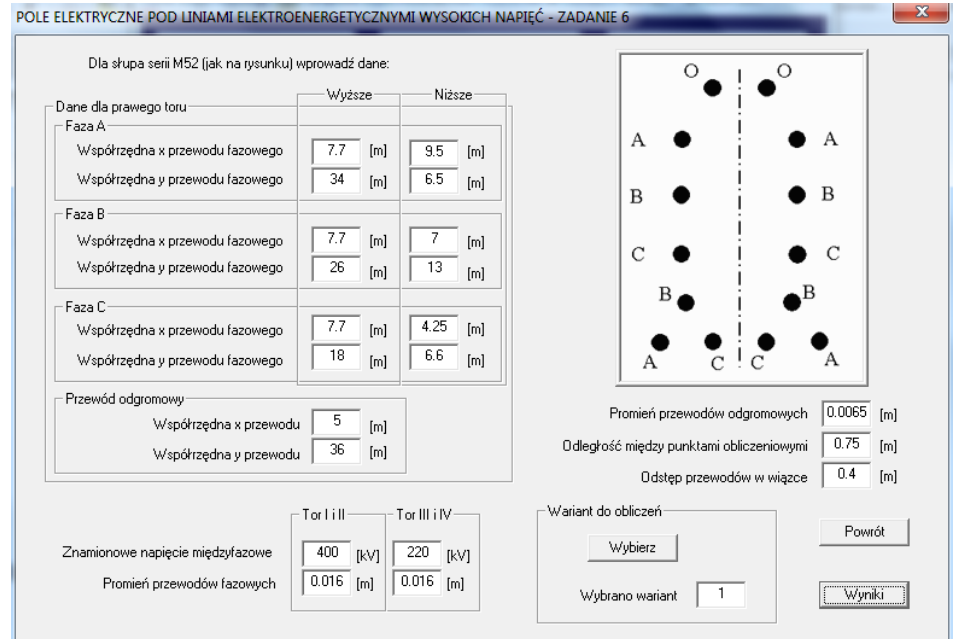

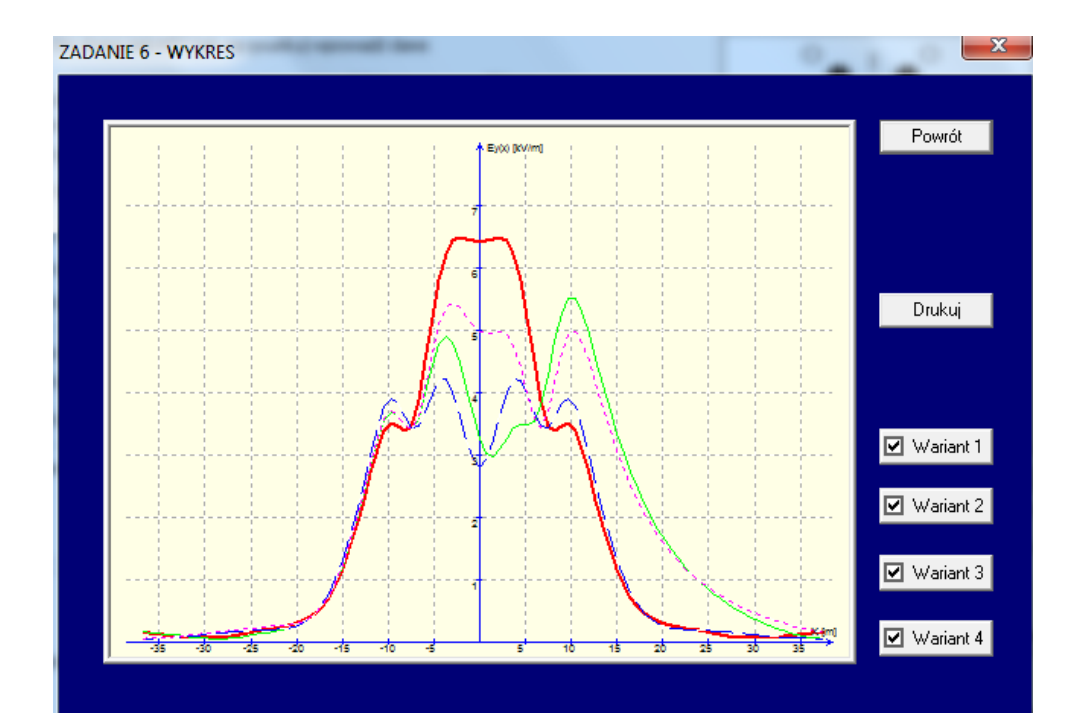